## Как получить лицензию к модулю коллективной работы с документом

Последние изменения: 2024-03-26

Лицензия на модуль доступна только при наличии лицензии на основную программу, поддерживающую модуль (драйвера терминала сбора данных для «1С: Предприятия» или Mobile SMARTS).

Дистрибутивы драйверов и Mobile SMARTS со встроенным модулем можно скачать здесь.

Для получения лицензии на модуль необходимо:

- Чтобы программа была установлена на сервер/компьютер и ТСД.
- Обновить программу до версии со встроенным модулем (если требуется).
- Найти файл лицензии драйвера.
- Знать уникальный код ТСД.

### Получение лицензии на модуль коллективной работы с документом

Вы уже пользуетесь программой и решили использовать модуль коллективной работы с документом.

- Обновите программу (если требуется) до версии со встроенным модулем коллективной работы с документом.
- После этого отправьте по электронной почте на адрес sales@cleverence.ru код терминала и лицензионный файл license\_\*\*\*\*\*\*.xml из папки «Лицензии терминалов» (доступна через «Менеджер лицензий» либо в папке установки программы в Program Files), с указанием названия программы (драйвер терминала сбора данных для «1С: Предприятия» или Mobile SMARTS).
- В ответ будет выслано письмо с файлом license\_\*\*\*\*\*\*.xml, который следует положить в папку «Лицензии терминалов» на сервер (через «Менеджер лицензий» либо в папку установки программы, обычно это C:\Program Files\Cleverence Soft\Название программы\Server\Licenses).

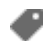

получение лицензий

#### Не нашли что искали?

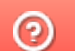

Задать вопрос в техническую поддержку

# Как получить лицензию к модулю автоматической загрузки-выгрузки

## документов

Последние изменения: 2024-03-26

Лицензия на модуль доступна только при наличии лицензии на драйвер Wi-Fi терминала сбора данных для «1С:Предприятия» на основе Mobile SMARTS, ПРОФ.

Дистрибутив драйвера Wi-Fi ПРОФ-версия со встроенным модулем (т.е. программа поставляется в электронном виде, без дисков и коробочек).

Для получения лицензии на модуль необходимо:

- 1. Чтобы программа была установлена на сервер/компьютер и ТСД;
- 2. Обновить программу до версии со встроенным модулем (если требуется);
- 3. Найти файл лицензии драйвера;
- 4. Знать уникальный код ТСД.

**Получение лицензии на модуль автоматической загрузки/выгрузки документов**

Вы уже пользуетесь программой и решили использовать модуль автоматической загрузки/выгрузки документов.

- 1. Необходимо обновить программу (если требуется) до версии со встроенным модулем автоматической загрузки/выгрузки документов.
- 2. После этого отправить по электронной почте на адрес sales@cleverence.ru код терминала и лицензионный файл license\_\*\*\*\*\*\*.xml из папки «Лицензии терминалов», (доступна через «Пуск» либо в папке установки программы в Program Files), с указанием названия программы (модуль автоматической загрузки/выгрузки документов драйвера Wi-Fi терминала сбора данных для «1С Предприятия» на основе Mobile SMARTS, ПРОФ).

Коды ТСД, для которых нет лицензии на модуль, можно посмотреть в настройках промежуточной базы 1С на вкладке «Операции».

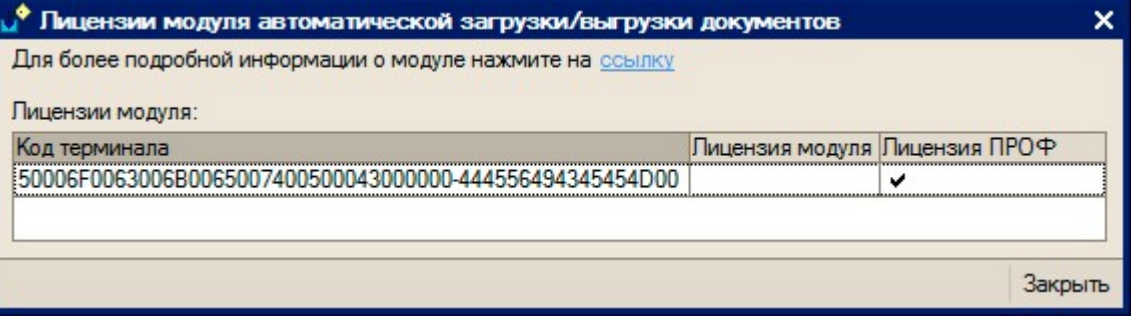

3. В ответ будет выслано письмо с файлом license\_\*\*\*\*\*\*.xml, который следует положить в папку «Лицензии терминалов» на сервер (доступен через «Пуск» либо в папке установки программы, обычно это C:\Program Files\Cleverence Soft\Driver1C WiFi Prof\Server\Licenses).

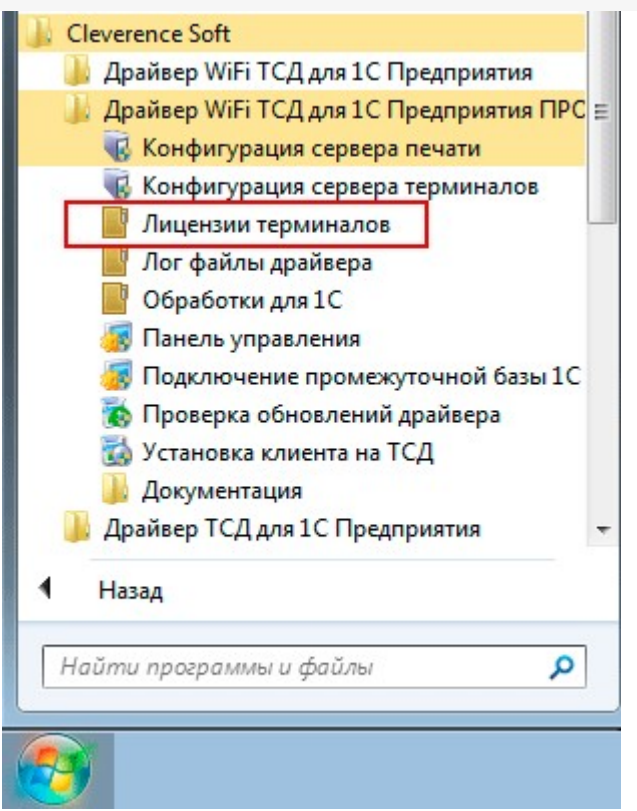

4. Убедитесь, что Вы правильно установили лицензию, посмотрев в настройках промежуточной базы 1С на вкладке «Операции» (лицензия модуля должна быть отмечена «флажком»).

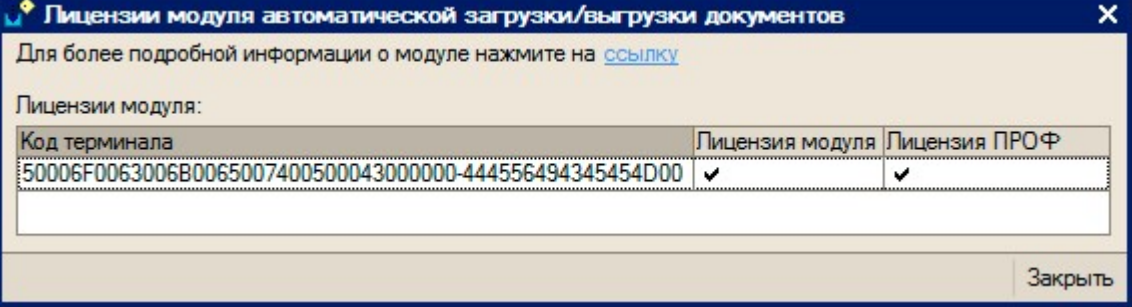

### Готово!

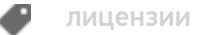

### Не нашли что искали?

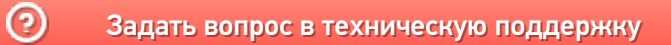

## Сколько лицензий 1С нужно для драйверов ТСД

Последние изменения: 2024-03-26

Для использования готовых продуктов (драйверов) на основе Mobile SMARTS на компьютере должно быть установлено «1С:Предприятие» с поддерживаемой конфигурацией (конфигурациями) для конкретного драйвера (список поддерживаемых конфигураций для конкретного драйвера смотрите в документации или на страницах сайта). Сколько же лицензий 1С необходимо для использования драйверов на основе Mobile SMARTS?

Для обычного (батч) и Wi-Fi драйверов:

- Когда используются один или несколько ТСД, то для работы необходима основная поставка (содержит платформу, прикладное решение (конфигурацию) и лицензию на использование продукта на одном рабочем месте), если используется один ПК или сервер с установленной 1С для выгрузки/загрузки данных на все ТСД.
- Если имеется несколько удаленных офисов (торговая точка, склад и т. п.), не связанных локальной сетью, тогда необходимо приобрести отдельную основную поставку 1С для каждого удаленного офиса (где будет устанавливаться 1С).

Лицензия для драйверов «1С:Предприятия» на основе Mobile SMARTS привязывается к ТСД по идентификационному коду, вы можете возить с собой файл лицензии (для драйвера) и работать с ТСД на разных ПК.

Если имеется несколько удаленных офисов (торговая точка, склад и т. п.) связанных в локальную сеть, то достаточно приобрести одну основную поставку и клиентские лицензии на дополнительные рабочие места для 1С.

Дополнительно к драйверам ТСД для «1С:7.7» и «1С:8» для работы с ТСД, не подключенным к тому конкретному компьютеру, на котором работает 1С, предусмотрена специальная утилита синхронизации. Утилита копирует файлы между ТСД и удаленным компьютером в сети, на котором установлена 1С с драйвером. Она не является самостоятельным продуктом и идет как дополнение к драйверу ТСД.

#### Для драйвера Wi-Fi ПРОФ:

Для работы Wi-Fi ПРОФ драйвера необходимое количество лицензий для 1С то же, что и для обычного (батч) или Wi-Fi драйверов, но при этом не возможна одновременная работа и с базой 1С и с ТСД. Для того чтобы одновременно работать и с базой 1С и с ТСД (количество одновременно работающих ТСД значения не имеет), необходимо дополнительно докупить одну клиентскую лицензию для 1С.

Более подробно про лицензирование 1С смотрите здесь и здесь.

лицензии

#### Не нашли что искали?

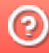

## Как получить лицензию к драйверам ТСД для «1С:Предприятия»

Последние изменения: 2024-03-26

Начиная с версии 2.6.7.13, в драйверах ТСД предусмотрен «Менеджер лицензий», который поможет получить и установить лицензии. Для более ранних версий драйверов см. старую схему получения лицензий.

Чтобы получить лицензию на драйвер, следует:

- 1. Скачать и установить дистрибутив драйвера на свой ПК.
- 2. Установить программу драйвера на ТСД при помощи специального установщика.
- 3. Запустить программу драйвер на ТСД и получить уникальный код ТСД с помощью « Менеджера лицензий».
- 4. Получить код активации (см. ниже).
- 5. Получить лицензию одним из возможных способов:
	- на мобильном устройстве;
	- на сайте «Клеверенса»;
	- в менеджере лицензий.

#### Установка программы на терминал

Чтобы установить программу на терминал сбора данных, следует:

- Скачать и установить дистрибутив интересующей основной программы (драйвер 1С и т. д.) — всё нужное для терминала уже входит в дистрибутивы основных программ, и ничего дополнительно под терминал скачивать не нужно.
- После установки основной программы откроется окно «Начало работы». Для установки клиента на ТСД нажмите ссылку «Установка на терминал сбора данных».

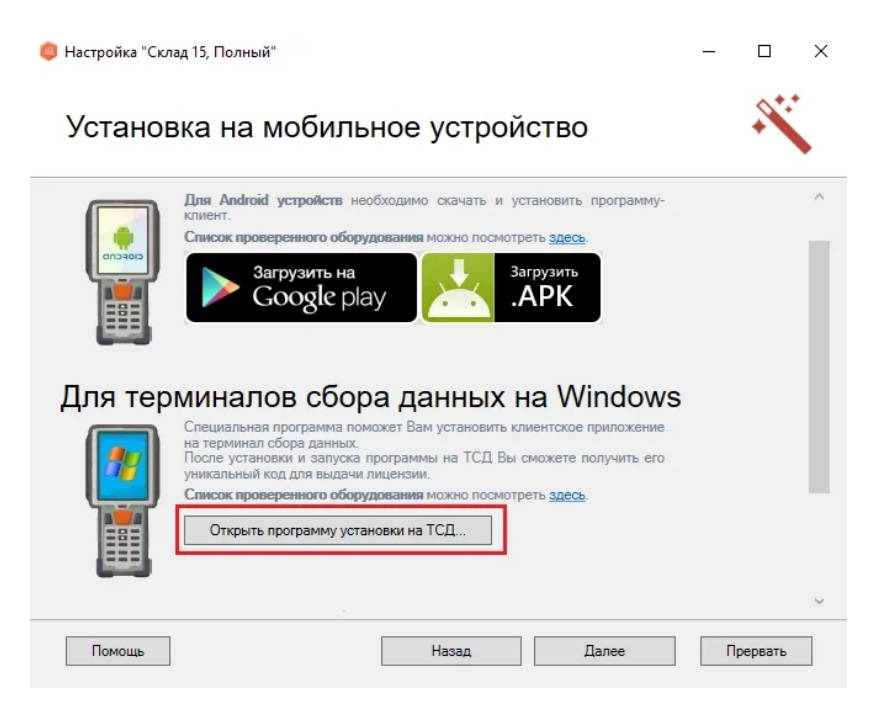

В открывшемся окне установщика выберите нужную модель ТСД (если не определилась автоматически) и нажмите кнопку «Установить».

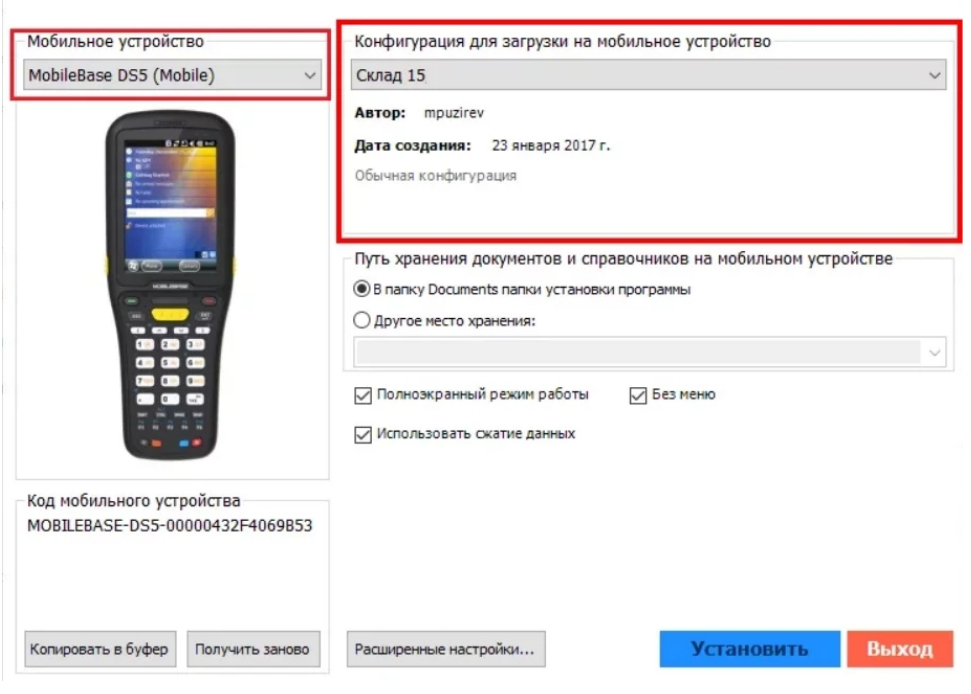

После установки запустите клиента на ТСД.

### Получение кода терминала

Уникальный код устройства можно узнать как с помощью «Менеджера лицензий» (ТСД должен быть подключен к ПК с помощью USB-кабеля), так и на самом устройстве.

С помощью «Менеджера лицензий»:

На устройстве: см. статью «Получение кода устройства, работающего на Android».

### Получение кода активации

Для получения кода активации можно обратиться в отдел продаж «Клеверенса» или к его партнерам. Независимо от того, у кого вы приобретаете лицензию, для получения кода активации необходимо предоставить название лицензируемого продукта (кроме ОЕМ лицензии) и желаемый уровень лицензии.

Код активации может быть предоставлен либо на лицензионной карточке, либо в электронном виде.

### Получение лицензии

Для получения лицензии по коду активации можно воспользоваться одним из способов, описанных в статье «Получение и восстановление лицензий».

## Не нашли что искали?

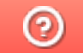

Задать вопрос в техническую поддержку

## Как получить лицензию к драйверам ТСД для «1С:Предприятия» (старая схема)

Последние изменения: 2024-03-26

Чтобы получить лицензию на драйвер ТСД, необходимо:

- 1. Скачать и поставить дистрибутив драйвера себе на компьютер.
- 2. Установить программу драйвера на ТСД при помощи специального установщика.
- 3. Запустить программу драйвер на ТСД и получить уникальный код ТСД.
- 4. Прислать на sales@cleverence.ru уникальный код ТСД, № счета оплаченной лицензии и модель ТСД.

Дистрибутивы всех драйверов доступны для свободного скачивания на нашем сайте.

### Установка программы на терминал

Чтобы установить программу на терминал сбора данных, следует:

- 1. Скачать и установить дистрибутив интересующей основной программы (драйвер 1С и т.д.) всё нужное для терминала уже входит в дистрибутивы основных программ, и ничего дополнительно под терминал скачивать не нужно.
- 2. После установки основной программы следует зайти в меню «Пуск» на ПК, найти раздел с установленной программой и запустить «Установка клиента на ТСД»:

3. В открывшемся окне должен быть раздел с кодом терминала и кнопкой «Получить заново»:

Первоначально в окне написано «Код не получен! ...». Вам следует: - настроить в окне параметры установки; - нажать кнопку «Установить» - пройти все шаги установки и дождаться её окончания, затем запустить программу на ТСД; - нажать кнопку «Получить заново».

4. После этого в окне установщика станет доступен код терминала (Ид терминала) в виде длинной строки цифр. Этот код не привязан к ПК, на котором выполнялась установка и не меняется при переустановках драйвера.

Код терминала очень длинный и выглядит примерно так: «1028-11714B7A00-…» или «1-0D0575019E-00…» или «50016F0063006E007500940050004E000000-FF….». Перед отправкой кода убедитесь, что вы скопировали его полностью!

### Получение лицензии на программу

- 1. Код терминала, полученный после установки программы на терминал, следует отправить по электронной почте на адрес sales@cleverence.ruс указанием номера счета и названием программы к которой нужна лицензия.
- 2. В ответ будет выслано письмо с файлом license\_\*\*\*\*\*\*.xml, который следует положить в папку «Лицензии терминалов» (доступна через «Пуск» либо в папке установки программы в Program Files) на всех компьютерах, где устанавливается драйвер и будет работать 1С.

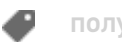

## Не нашли что искали?

 $\odot$ Задать вопрос в техническую поддержку